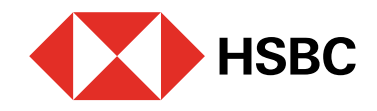

## Activa tus estados de cuenta electrónicos en Banca por Internet

Para realizar la activación debes contar con Token Móvil activo.

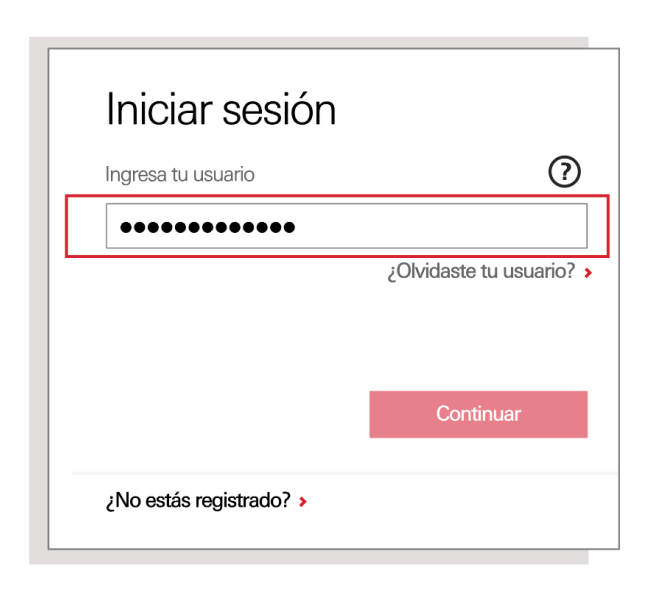

Ingresa a **Banca por Internet**<sup>1</sup> con tu usuario y contraseña.

Sequridad adjoional peopooria

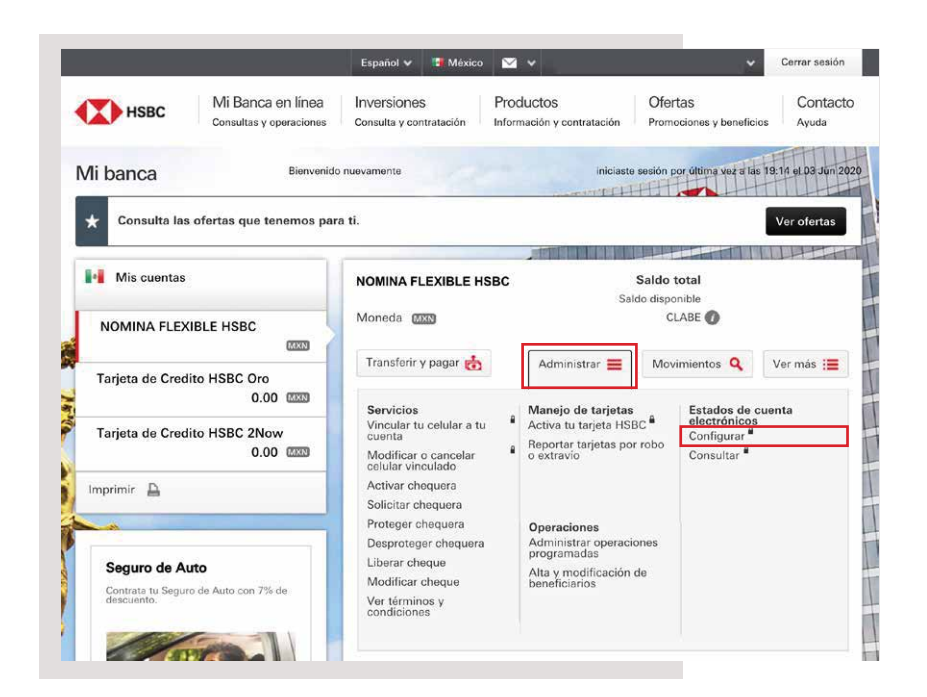

Enseguida te solicitaremos un código de **Acceso** que deberás generar con tu Token Móvil desde tu app HSBC México<sup>1</sup>.

### Paso 1

#### Paso 3

Sigue los 3 pasos que se muestran en pantalla para obtener el código. Luego, ingrésalo en tu sesión de Banca por Internet y elige Continuar.

#### Paso 2

Elige la opción **Administrar**. En la sección **Estados de** cuenta electrónicos, selecciona **Configurar**.

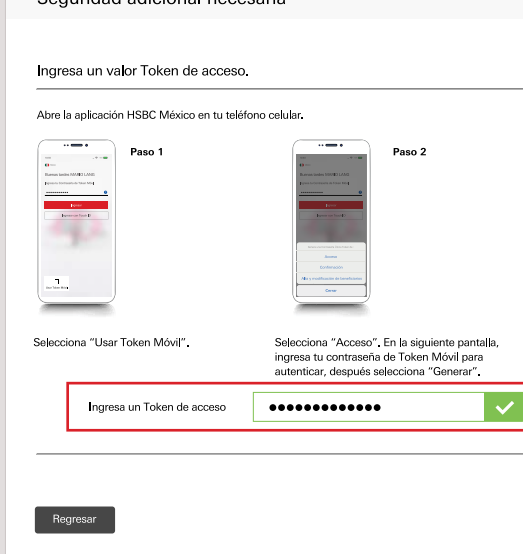

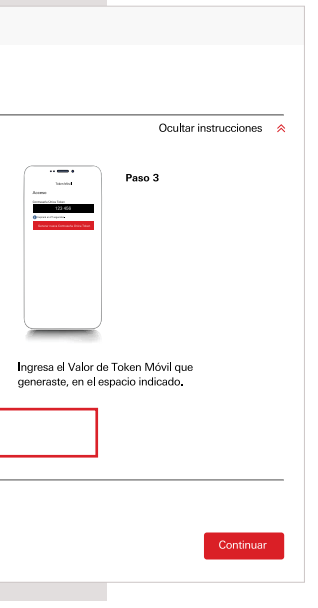

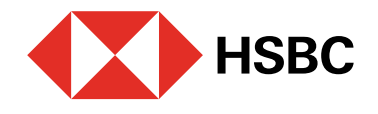

# Activa tus estados de cuenta electrónicos en Banca por Internet

Para realizar la activación debes contar con Token Móvil activo.

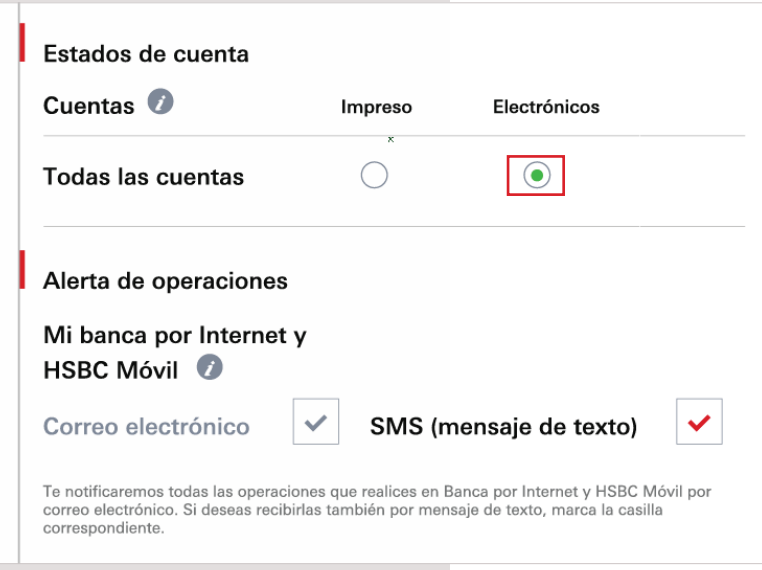

#### Paso 5

Lee y acepta los **términos y** condiciones. Por último, selecciona la opción **Guardar**.

**iListo!** Ya puedes consultar y descargar tus estados de cuenta electrónicos donde y cuando quieras.

Después, en la sección Estados de cuenta, elige la opción Electrónico para que generes en este formato tus estados de cuenta.

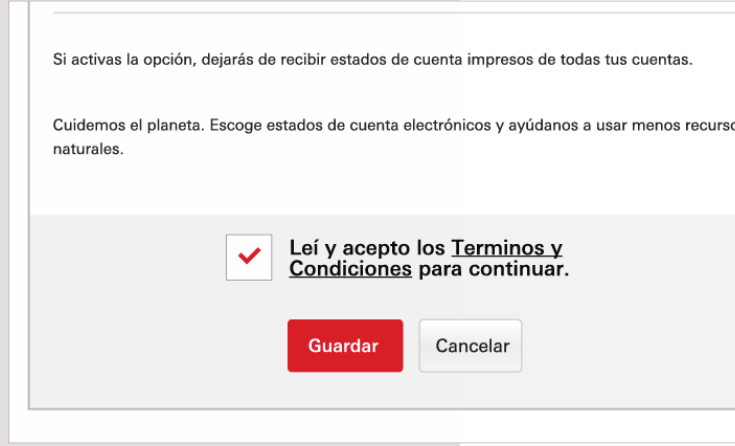

<sup>1</sup>Consulta términos, requisitos de contratación y comisiones de Banca por Internet y de la app HSBC México en www.hsbc.com.mx/hsbcdigital

Si tienes alguna duda puedes contactarnos a través de "**Chatea con un agente**" en tu app HSBC México, ubicado en la opción "Ayuda">>>.

#### Paso 4

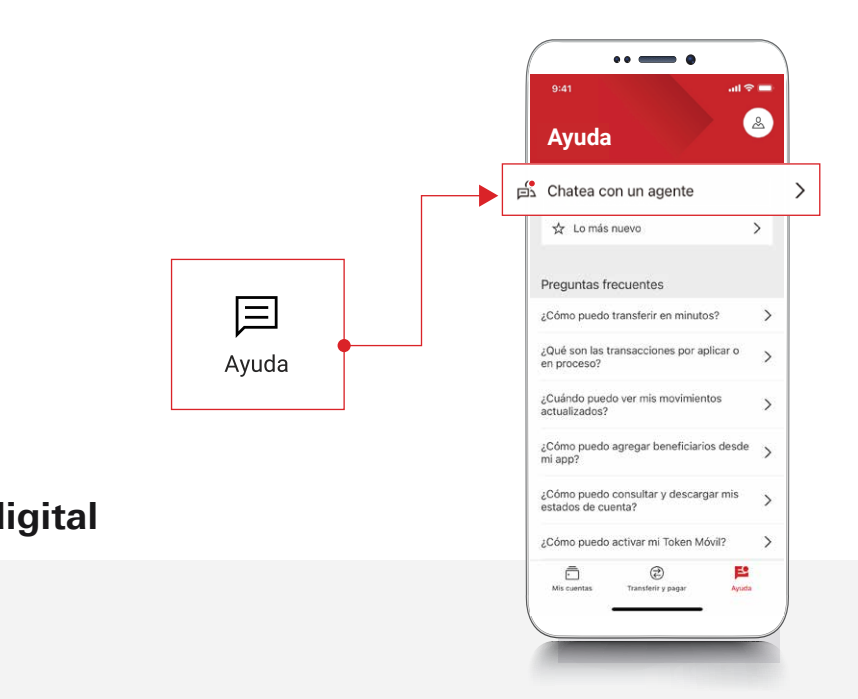